#### QUICK START G U I D E

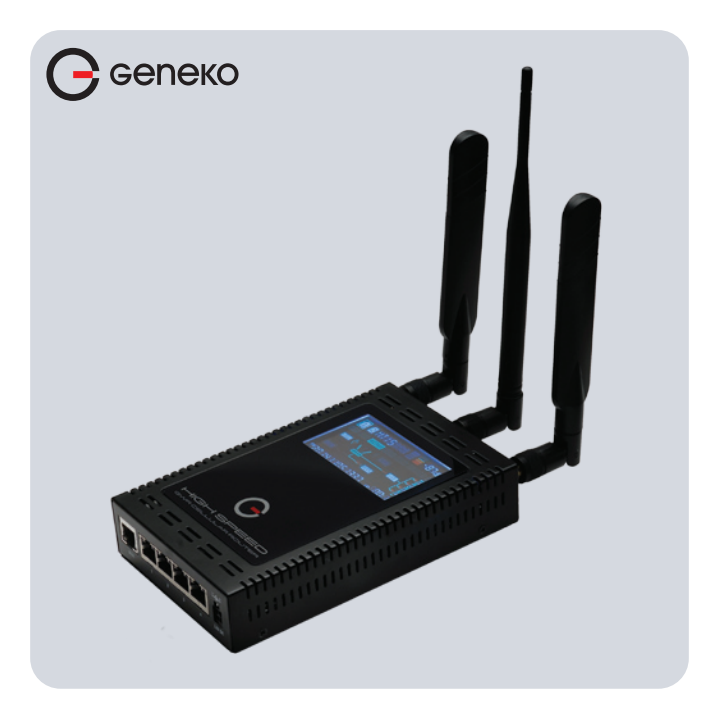

GWR 3G/4G Router GWR362, GWR462

### WHAT'S IN THE BOX:

- 1. Geneko GWR router
- 2. AC/DC adapter
- 3. Ethernet cable
- 4. RS-232 console cable
- 5. Antennas GSM/GPRS/EDGE/UMTS/HSPA+/LTE (800/900/1800/2100/2600 MHz), 2 pieces
- 6. Wi-Fi antenna (only for routers with Wi-Fi)
- 7. GSM antenna extension cord(s) with magnetic base (optional accessory)

# PORTS & CONNECTORS

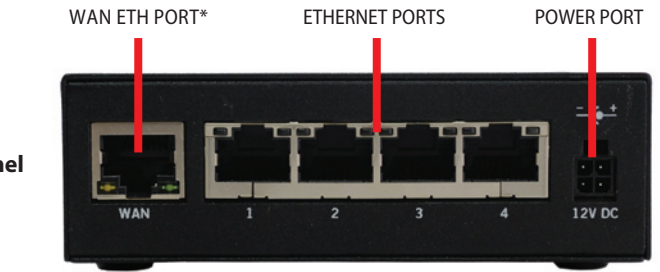

#### **Front panel**

\* Note: GWR Router models with ADSL interface have ADSL port instead of WAN Eth port

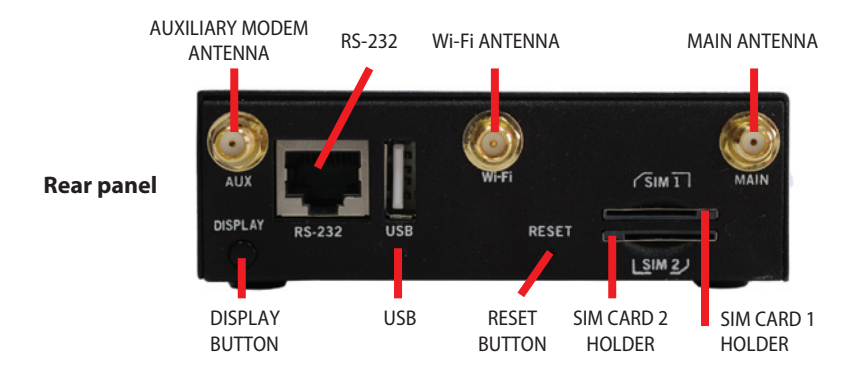

# INSERTING SIM CARDS

Warning: do not insert or eject SIM cards while the router is powered on. Make sure to disconnect router from AC/DC adapter before inserting or ejecting SIM cards.

\* Put the SIM CARD 1 in SIM CARD 1 HOLDER .

- \* When you want to remove SIM CARD from the SIM CARD HOLDER, press SIM CARD first to get out from the HOLDER, then you can get it.
- \* Repeat these steps for second SIM, if necessary.

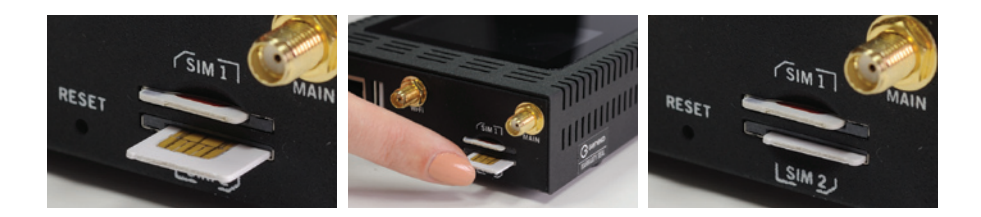

# CONNECTING ROUTER

#### Warning: Use only the router's box power supply.

- \* Connect antennas to the router. Make sure to tighten antennas so that they are not loose.
- \* Plug AC/DC adapter cable into POWER CONNECTOR on the router.
- \* Plug AC/DC adapter into the wall power socket.
- \* Display will turn on.
- \* Wait approximately 53 seconds for the router to become fully operational.

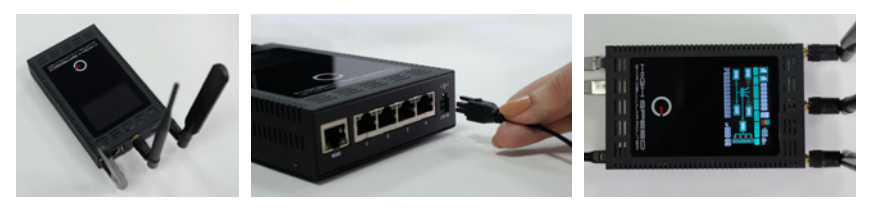

- \* Plug one side of ETHERNET CABLE to ETHERNET CONNECTOR on a router.
- \* Plug the other side of ETHERNET CABLE to Ethernet port on the computer.
- \* You will see on display if SIM card is present, cellular network types, signal level, current firmware version (or IP address), uptime, number of LAN ports.

## ADMINISTRATION WEB PAGE

- \* Add network 192.168.1.0/24 to the interface on your PC
- \* Optional: Ping 192.168.1.1 to check if the router is accessible
- \* Open your Web browser (e.g. Firefox, Chrome, Safari, Opera, or Internet Explorer) and enter the following address: http://192.168.1.1
- \* When prompted for your login credentials, use "admin" (without quotation marks) for both username and password.
- \* After logging in you should be able to see administration web page, which allows you to easily set up the router.

# QUICK SETUP

- \* Once logged in to administration web page, click on SETTINGS -> MOBILE SETTINGS link from the menu on the left side of the screen.
- \* Your GSM operator should provide you with PROVIDER, USERNAME (optional), PASSWORD (optional), APN and PIN (optional) information.
- \* If SIM card is present, enter this into corresponding fields, and then click on SAVE button. Otherwise, you need to insert SIM card as explained in "Inserting SIM cards" chapter.
- \* After a few minutes when your GWR router is connected, connection status will be accomplished.
- \* Click on SETTINGS -> ETHERNET SETTINGS -> LAN PORTS link from the menu on the left side of the screen
- \* Set IP Address and Subnet Mask and click on SAVE button
- \* Add a new network to the interface on your PC
- \* Ping new IP address
- \* When the GWR router is accessible, insert new IP address in a Web browser
- \* Click on MAINTENANCE -> DATE/TIME SETTINGS link from the menu on the left side of the screen.
- \* Click on SYNC CLOCK button. GWR Router will sync DATE and TIME fields with your computer's current date and time. Now click on SAVE button.

# TURN LOGGING ON

When troubleshooting router make sure logs are turned on. You should send logs to Geneko when submitting support request.

- \* Click on MANAGEMENT -> LOGS link from the menu on the left side of the screen.
- \* Click on LOCAL SYSLOG radio button, and then click on SAVE button.
- \* Set appropriate log size and click on SAVE button.
- \* Log is now available for download from router to your computer when you click on EXPORT LOG button.

Register on web site for support. Official web site: **http://www.geneko.rs**

GENEKO is the registered trademark of GENEKO Company. © 2017 GENEKO Co. All rights reserved.